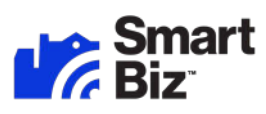

# **Frequently Asked Questions**

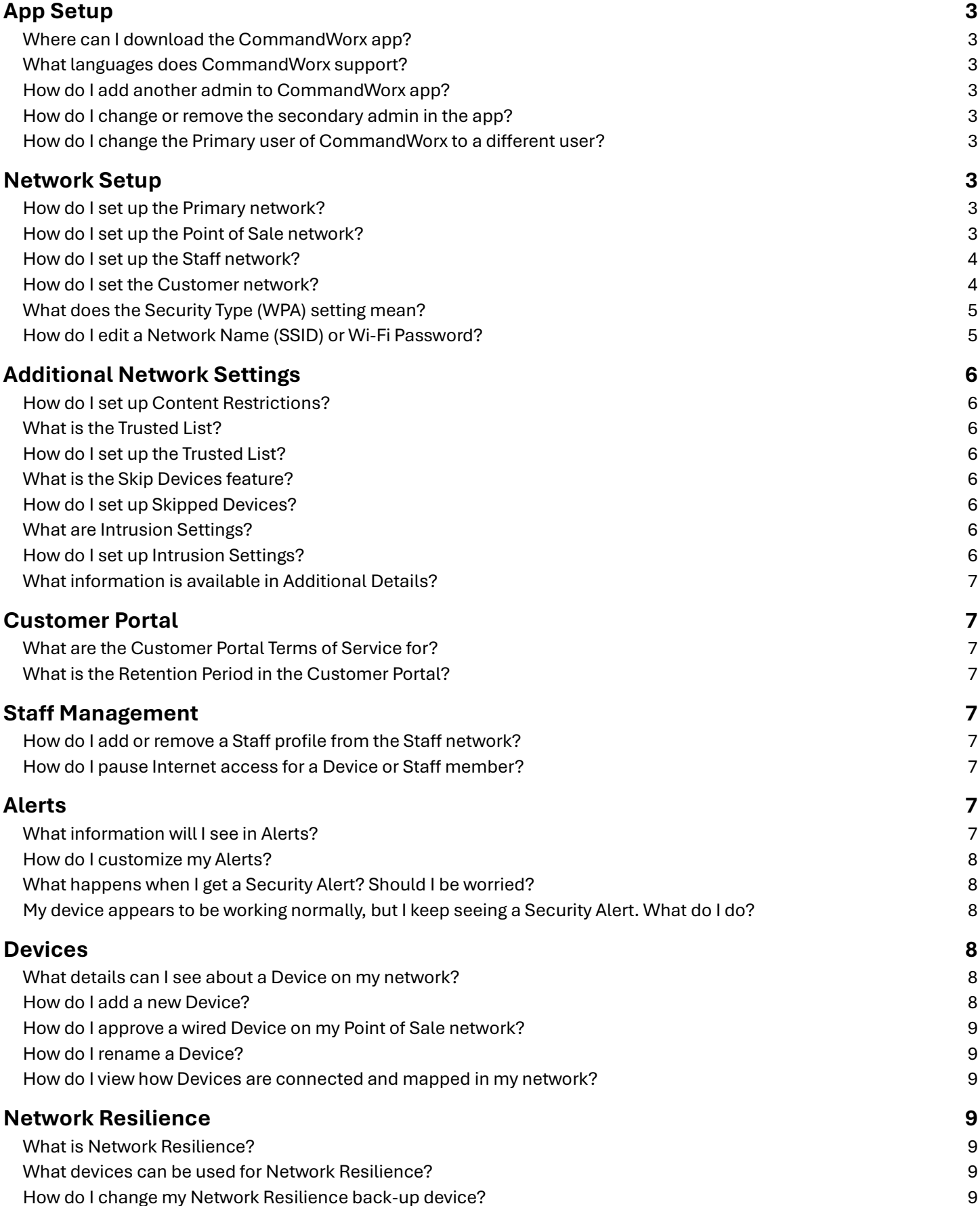

# <span id="page-2-0"></span>App Setup

#### <span id="page-2-1"></span>Where can I download the CommandWorx app?

• From the **Apple App Store** or **Google Play Store**

<span id="page-2-2"></span>What languages does CommandWorx support?

• English, French (Canadian), Spanish, and German

<span id="page-2-3"></span>How do I add another admin to CommandWorx app?

- Go to **Settings**, tap **Account and Admins**, and tap **Invite Admin**
- Enter their **name** and **email address**
- Tap **Send Invite**

#### <span id="page-2-4"></span>How do I change or remove the secondary admin in the app?

- Go to **Settings** and tap **Account and Admins**
- Tap the **Secondary Admin** to view their profile
- Tap **Delete Person** and confirm the deletion

<span id="page-2-5"></span>How do I change the Primary user of CommandWorx to a different user?

Reach out to your service provider to request a Primary user change

## <span id="page-2-6"></span>Network Setup

#### <span id="page-2-7"></span>How do I set up the Primary network?

- Go to **Networks**, tap the **Primary** network, and tap **Edit**
	- o Enter a **Network Name (SSID)** and **Wi-Fi Password** and select a **Security Type**
	- o Tap **Save**
- Tap **Network Security**
	- o See *How do I set up the Trusted List?*
	- o See *How do I set up Skipped Devices?*
	- o See *How do I set up Intrusion Settings?*
- Tap **Content Restrictions**
	- o See *How do I set up Content Restrictions?*

#### <span id="page-2-8"></span>How do I set up the Point of Sale network?

- Go to **Networks**, tap the **Point of Sale** network, and tap **Edit**
	- o Tap to enable **Wired** and/or **Wireless Network Access**
	- o Enter a **Network Name (SSID)** and **Wi-Fi Password** and select a **Security Type**
	- o Tap to enable or disable the following options:
		- **Broadcast SSID:** allows devices to discover the Wi-Fi network
		- **Intra-Isolation**: prevents devices on the Point of Sale network from connecting to each other. Only enable if all devices connect to the Internet independently and don't communicate with other devices on the network.
		- **Inter-Isolation**: prevents devices on the Point of Sale network from seeing or being seen by devices on other networks, cannot be disabled
	- o Tap **Save**
- Tap **Network Security**
- o See *How do I set up the Trusted List?*
- o See *How do I set up Skipped Devices?*
- o See *How do I set up Intrusion Settings?*

#### • Tap **Content Restrictions**

o See *How do I set up Content Restrictions?*

#### <span id="page-3-0"></span>How do I set up the Staff network?

- Go to **Networks**, tap the **Staff** network, and tap **Edit**
	- o Choose the **Network Configuration**:
		- **Shared Password:** all employees connect to the network using the same password, individual Staff profiles are not available
			- Enter a **Network Name (SSID)** and **Wi-Fi Password** and select a **Security Type**
		- **Individual Passwords**: create individual Staff profiles with unique auto-generated passwords, connected devices are associated with a specific profile
			- Enter a **Network Name (SSID)**
	- o Tap **Save**
- Tap **Network Security**
	- o See *How do I set up the Trusted List?*
	- o See *How do I set up Skipped Devices?*
	- o See *How do I set up Intrusion Settings?*
- Tap **Content Restrictions**
	- o See *How do I set up Content Restrictions?*
- Tap **Network Access Hours**
	- o Tap the **Network Hours** dropdown, and select a schedule:
		- **Always On**: network is always available
		- **Every Day:** network is available for the same hours every day
		- **Custom**: network availability can be customized with a variety of time periods throughout the week
	- o Tap **Save**

#### <span id="page-3-1"></span>How do I set the Customer network?

- Go to **Networks**, tap the **Customer Portal** network, and tap the **toggle** to **Enable Customer Portal**
- Tap **Page Content**
	- o Enter a **Network Name (SSID)**
	- o Enter a **Page Heading**
	- o Tap **Upload** and select a Cover Photo
	- o Select the **Login Requirements**
		- **Email, First Name, Last Name**: collect personal information for marketing purposes
		- **None**: will not collect personal information
	- o Tap the **Anti-spam Content toggle** to enable or disable **marketing communications opt-in**
		- When enabled, tap the **Anti-spam Consent dropdown** to select the **Anti-spam Consent type**
		- Enter the **Anti-spam Consent webpage URL** or **plain text**
		- Please check if **Anti-spam Consent** is **legally required** in your locality
	- o Tap the **Terms of Service dropdown** to select the **Terms of Service type**
- o Enter the **Terms of Service webpage URL** or **plain text**
- o Enter **Button Text**
- o Tap **Save**
- Tap **Branding**
	- o Tap **Upload** to select a **Logo image**
	- o Enter a **Background Color hex code** or tap the **color block** and select a color
	- o Enter a **Font Color hex code** or tap the **color block** and select a color
	- o Enter a **Primary Button Color hex code** or tap the **color block** and select a color
	- o Enter a **Button Font Color hex code** or tap the **color block** and select a color
	- o Tap **Save**
- Tap **Network Access Hours**
	- o Tap the **Network Hours** dropdown, and select a schedule:
		- **Always On**: network is always available
		- **Every Day:** network is available for the same hours every day
		- **Custom**: network availability can be customized with a variety of time periods throughout the week
	- o Tap **Save**
- Tap **Network Security**
	- o See *How do I set up the Trusted List?*
	- o See *How do I set up Skipped Devices?*
	- o See *How do I set up Intrusion Settings?*
- Tap **Content Restrictions**
	- o See *How do I set up Content Restrictions?*
- Tap **Customer Portal Visitors**
	- o To adjust the **Login Retention period**:
		- Tap **Edit**
		- Tap the **Login Retention dropdown** and select a **retention period**
		- Tap **Save**
	- o To **receive a list of customers** who accessed the Customer Portal:
		- **Fap Email Customer List File**

#### <span id="page-4-0"></span>What does the Security Type (WPA) setting mean?

- WPA (Wi-Fi Protected Access) is an **encryption protocol** for Wi-Fi network security
- It is recommended to **use the most recent version** of WPA that is **supported by connected devices**
	- $\circ$  WPA2 was ratified in 2004 and will be supported by nearly all devices
	- o WPA3 was ratified in 2018 and will be supported by modern devices

#### <span id="page-4-1"></span>How do I edit a Network Name (SSID) or Wi-Fi Password?

- Go to **Networks**, tap the **Network** you want to modify, and tap **Edit**
- Change the **Network Name** and/or **Wi-Fi Password**
- Tap **Save**

# <span id="page-5-0"></span>Additional Network Settings

#### <span id="page-5-1"></span>How do I set up Content Restrictions?

- Tap the **toggle** of the following restrictions to enable or disable:
	- o **Safe Search**: filters out potentially offensive and inappropriate search results
	- o **YouTube Restrictions**: filters out potentially mature and inappropriate video content
	- o **Block DNS over HTTPS**: prevents resolving encrypted DNS requests
		- Does *not* prevent encrypted website traffic (e.g., **https**://abc.xyz)
	- o **Block iCloud Private Relay**: prevents routing web traffic through Apple's iCloud service
- Tap **Content Restrictions**
	- o Tap the **dropdown menu** to select a **preset grouping** of content categories
	- o Alternatively, tap the **toggle** of **individual categories** to enable restricting that type of content
- Tap **Applications**
	- o **Search** for specific **mobile applications**
	- o Tap the **mobile application** to set restrictions
		- **Block:** total restriction
		- **Always allow:** no restriction
		- **Allow for: restricted after a set amount of usage**
	- o Tap the **X** to remove the **mobile application restriction**
- Tap **Websites**
	- o Enter a **website URL** and tap the **+** button to set restrictions
	- o Tap **Block** or **Always Allow**
	- o Tap the **X** to remove the **website restriction**

#### <span id="page-5-2"></span>What is the Trusted List?

- A list of **website URLs** that have been **designated as trusted** and **will not be monitored** for cyberthreats
- You should **only add URLs** to the **Trusted List** when you are confident that **they are safe**

#### <span id="page-5-3"></span>How do I set up the Trusted List?

- Tap **Trusted Websites**
	- o To add a website, tap the **+** button, enter the **website URL**, and tap **Save**
	- o Website URLs in the Trusted List **will not be monitored** for cyberthreats
	- o You should **only add URLs** when you are confident that **they are safe**

#### <span id="page-5-4"></span>What is the Skip Devices feature?

- Selecting a Device **bypasses Network Security** by **disabling packet inspection** of its network traffic
- Skipped Devices **will not trigger** any **Security Alerts**

#### <span id="page-5-5"></span>How do I set up Skipped Devices?

- Tap **Skipped Devices**
- To select or deselect a Device, tap the **checkbox** next to a Device

#### <span id="page-5-6"></span>What are Intrusion Settings?

• The Intrusion Prevent System provides options that **enhance cybersecurity monitoring and protection**

#### <span id="page-5-7"></span>How do I set up Intrusion Settings?

• Tap **Intrusion Settings**

- Tap the **checkbox** of the following Intrusion Settings:
	- o **IPS Protocol Anomaly**: monitors your **network activity** for known behavior that **could be indicative of a cyberattack**
	- o **IPS Port-Scan-Defense**: detects and **blocks malicious actors scanning your system** for open network ports
- Tap **Save**

<span id="page-6-0"></span>What information is available in Additional Details?

- Total viruses detected
- Total intrusions
- Total web threats
- Network Security uptime
- Packets analyzed today
- Last updated date/time

## <span id="page-6-1"></span>Customer Portal

#### <span id="page-6-2"></span>What are the Customer Portal Terms of Service for?

- Creating a **Terms of Service** helps **protect your business from legal liability** by outlining acceptable and unacceptable use of your Wi-Fi
- Customers will be **required to accept** your **Terms of Service**

#### <span id="page-6-3"></span>What is the Retention Period in the Customer Portal?

• The period of time that a **user can connect** to the Customer Portal **without re-entering their information**

## <span id="page-6-4"></span>Staff Management

#### <span id="page-6-5"></span>How do I add or remove a Staff profile from the Staff network?

- **Add a Profile**
	- o Go to **Staff** and tap the **+** button
	- o Enter the employee's name and email address
	- o Select a **Device Registration** type
		- **High Trust:** employee can connect any device
		- **High Control:** devices require approval through CommandWorx, limited to 3 devices
- **Delete a Profile**
	- o Go to **Staff**, tap a **Staff Profile**, and tap **Edit**
	- o Tap **Delete Staff** and **confirm deletion**

#### <span id="page-6-6"></span>How do I pause Internet access for a Device or Staff member?

- Go to **Devices** or **Staff,** tap a **Device** or **Staff** profile
- Tap the **Internet Access** toggle to disable or enable access

# <span id="page-6-7"></span>Alerts

#### <span id="page-6-8"></span>What information will I see in Alerts?

• CommandWorx offers a **variety of Alerts** relating to:

- o Client and mesh device connectivity
- o Internet service connectivity
- o Content restrictions
- o Network security
- Each **Alert** includes a **short description** and the **date/time** it was triggered
- Different **Alerts** provide **additional relevant information**, such as:
	- o IP address and name of the Device
	- o Website domain or URL that triggered the Alert
	- o Action taken against the cyberthreat
	- o Staff member's name
	- o Content category
	- o And more

#### <span id="page-7-0"></span>How do I customize my Alerts?

- Go to **Settings** and tap **Alerts**
- Tap the **Push Notifications** toggle to enable or disable Alerts
- Tap an **Alert's toggle** to enable or disable that Alert

#### <span id="page-7-1"></span>What happens when I get a Security Alert? Should I be worried?

- You will **receive a Security Alert** when SmartBiz has **automatically blocked a cybersecurity threat**
- You **do not need to take any immediate action**, but it's recommended that you use the information in the Alert to **investigate what triggered the threat** and **take any further action** to prevent another occurrence

<span id="page-7-2"></span>My device appears to be working normally, but I keep seeing a Security Alert. What do I do?

- **Review the details** of the Security Alert to better **understand what is triggering** the Alert
- If you **trust the website** that is triggering the Alert, you can tap **Add to Trusted List** to stop scanning traffic from that URL
- If you are **concerned about the website or associated device**, it's recommended that you **disconnect or power off the device** and seek additional help

## <span id="page-7-3"></span>**Devices**

<span id="page-7-4"></span>What details can I see about a Device on my network?

- Device Type
- Gateway/Mesh it's connected to
- Download and Upload speed from most recent Bandwidth Test
- Wi-Fi protocol, Band, Channel, and Efficiency/Quality
- IP Address
- Vendor (Manufacturer)
- Model

#### <span id="page-7-5"></span>How do I add a new Device?

- Go to **Devices** and tap the **+** button
- Devices can be added by entering the **Network's Wi-Fi credentials** on the Device or using **WPS**
- To add via Wi-Fi credentials:
	- o Tap the **dropdown** and select which **Network** you want to add the Device to
- o Connect the Device using the **Network Name (SSID)** and **Password**
- To add via WPS (Devices page):
	- o Tap the **dropdown** and select which **Network** you want to add the Device to
	- o Tap the **Connect** button to **enable WPS** for 2 minutes
	- o Press the **WPS button** on the **Device** you want to add to the selected Network
- To add via WPS (Point of Sale Network)
	- o Go to **Networks** and tap the **Point of Sale** network
	- o Tap the **Connect Device via WPS** button to **enable WPS** for 2 minutes
	- o Press the **WPS button** on the **Device** you want to add to the Point of Sale network

#### <span id="page-8-0"></span>How do I approve a wired Device on my Point of Sale network?

- Go to **Devices** and tap the **unapproved Device**
- Tap **Approve Device** and tap **Okay**
- If the approval was **successful**, it's recommended to **unplug and reinsert the Device's Ethernet cable** to ensure it's working properly
- If the approval was **unsuccessful**, tap **Approve Device again** or **unplug the Device's Ethernet cable** for a few minutes and plug it back in to trigger another approval request

#### <span id="page-8-1"></span>How do I rename a Device?

- Go to **Devices**, tap the **Device**, and tap **Edit**
- Enter a new **Name** and tap **Save**

#### <span id="page-8-2"></span>How do I view how Devices are connected and mapped in my network?

• Go to **Networks** and tap **Network Map** under **Shortcuts**

## <span id="page-8-3"></span>Network Resilience

#### <span id="page-8-4"></span>What is Network Resilience?

- Network Resilience enables support for a **secondary Internet connection** that can be used if there is an **unexpected and extended outage** of the primary connection
- A **secondary device is required**, most commonly a **cellular hotspot** or **smartphone**
- Network Resilience will detect when the **primary connection stops responding** and **automatically switch to the secondary connection** in approximately 90 seconds
- When the **primary connection is restored**, Network Resilience will **automatically switch back** in approximately 90 seconds

#### <span id="page-8-5"></span>What devices can be used for Network Resilience?

- Any device that offers a **Wi-Fi connection**, such as a **cellular hotspot**, a **smartphone** with hotspot support, or a **nearby Wi-Fi router** with a separate Internet connection
- SmartBiz also supports a **wired secondary connection**, reach out to your service provider to learn if this is an option for you

#### <span id="page-8-6"></span>How do I change my Network Resilience back-up device?

- Go to **Networks**, tap on **Network Resilience**, tap on **Select a Different Failover Device**
- Tap a different **Failover Device SSID**, input its **Wi-Fi credentials**, and tap **Connect to Hotspot**